# **QUICK START WITH LIMESURVEY**

# **CREATING NEW SURVEY**

Use the **Administration toolbar** to create a new survey, access previously created surveys, get help, or log out.

LimeSurvey

 $\bigtriangledown$  Configuration  $\bigtriangledown$   $\vdots \equiv$  Surveys  $\bigtriangledown$  Active surveys  $\bigcirc$  $\blacksquare$ 

### To create a new survey click **Surveys** -> **Create a new survey**

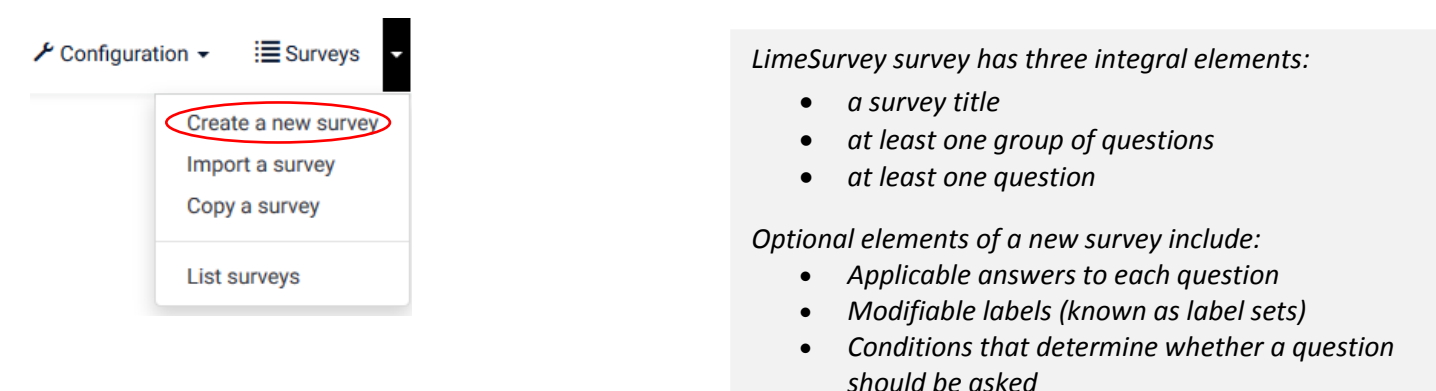

### Begin by filling out **Survey title**

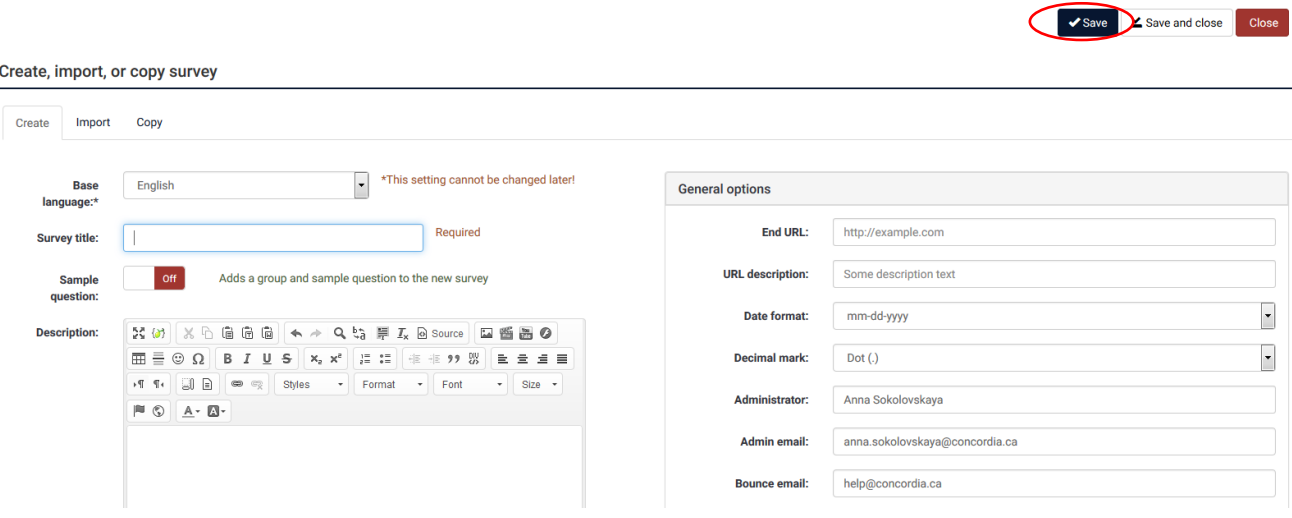

### Fill out other necessary fields and press **Save**

- *Description - short description of the survey*
- *Welcome message - message that will display when a participant first logs into your survey*
- *End message - message that will display when a participant completes the survey*

*A detailed explanation of other settings can be found at https://manual.limesurvey.org/Survey\_settings*

Once the survey gets saved, **"Your new survey was created"** message will appear. Click the Survey button to begin creating groups and questions.

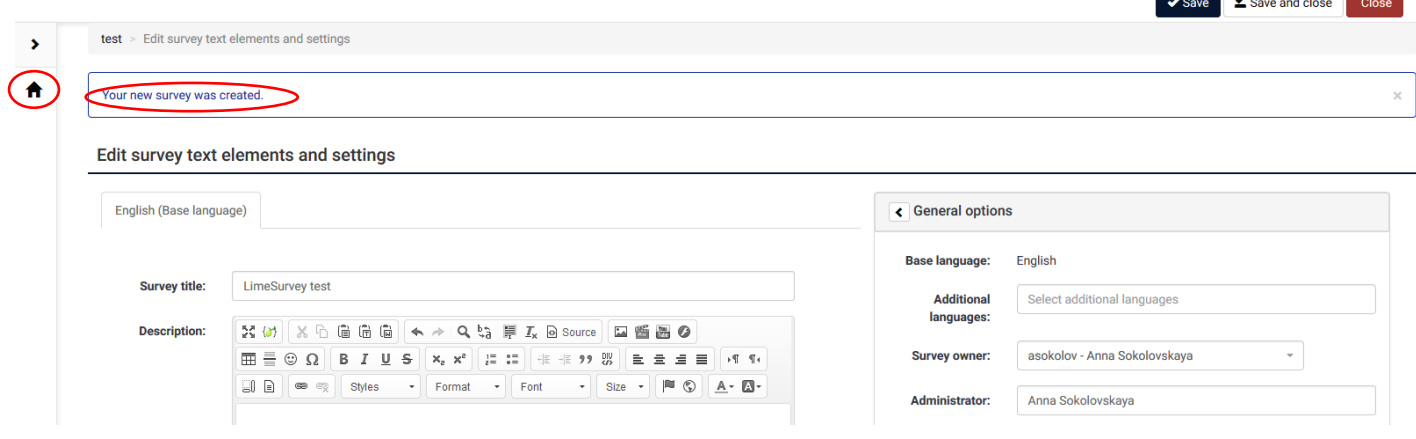

### **CREATING A QUESTION GROUP**

Survey questions need to be organized in groups. You can choose to have all your questions in one group or separate questions into several groups.

To create a new group, click **Add group** button or select **Questions and groups** -> **Question explorer** -> **Add group** on the left-side menu.

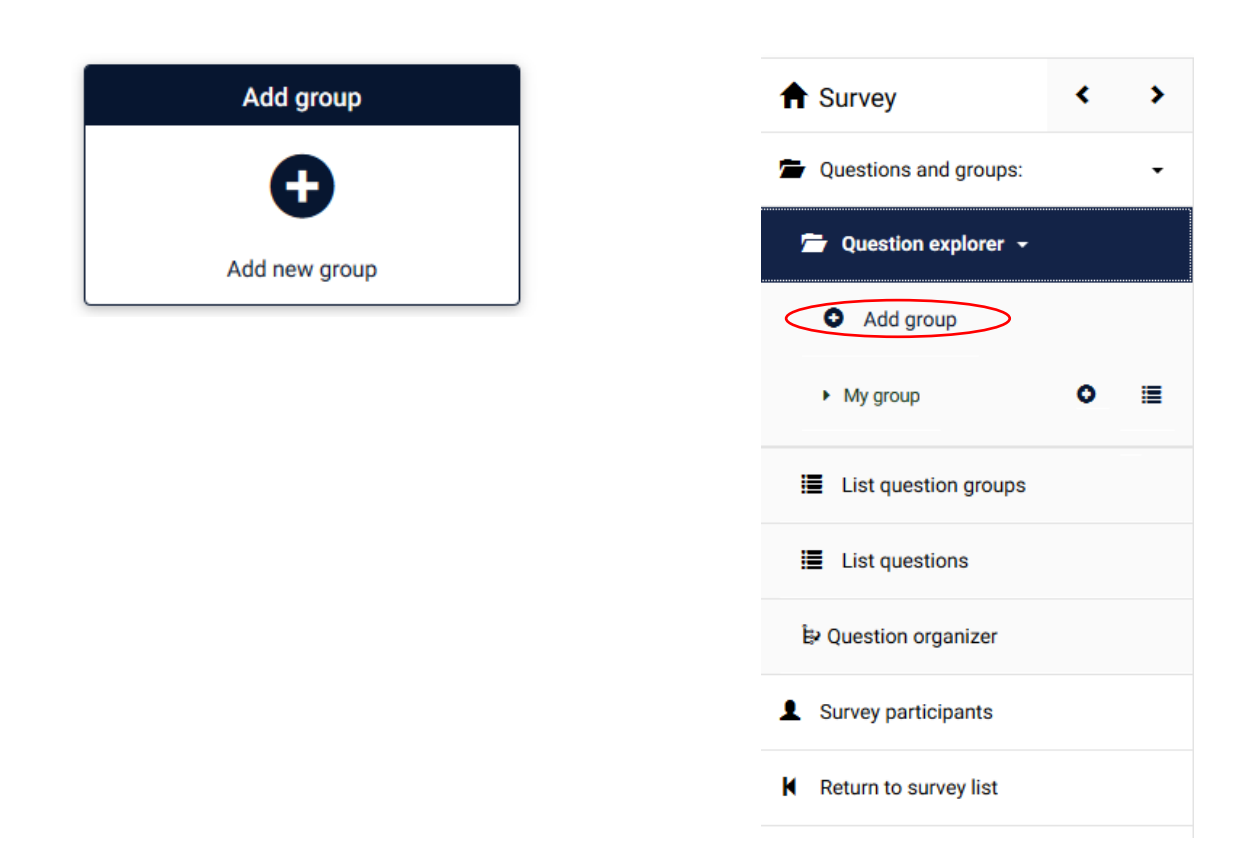

Give the new group a name, a short description (optional), and press **Save**.

# **CREATING QUESTIONS**

There are several ways to add a new question to the category.

#### *Method 1*: Click **add a question** link in the message appearing once you create a group

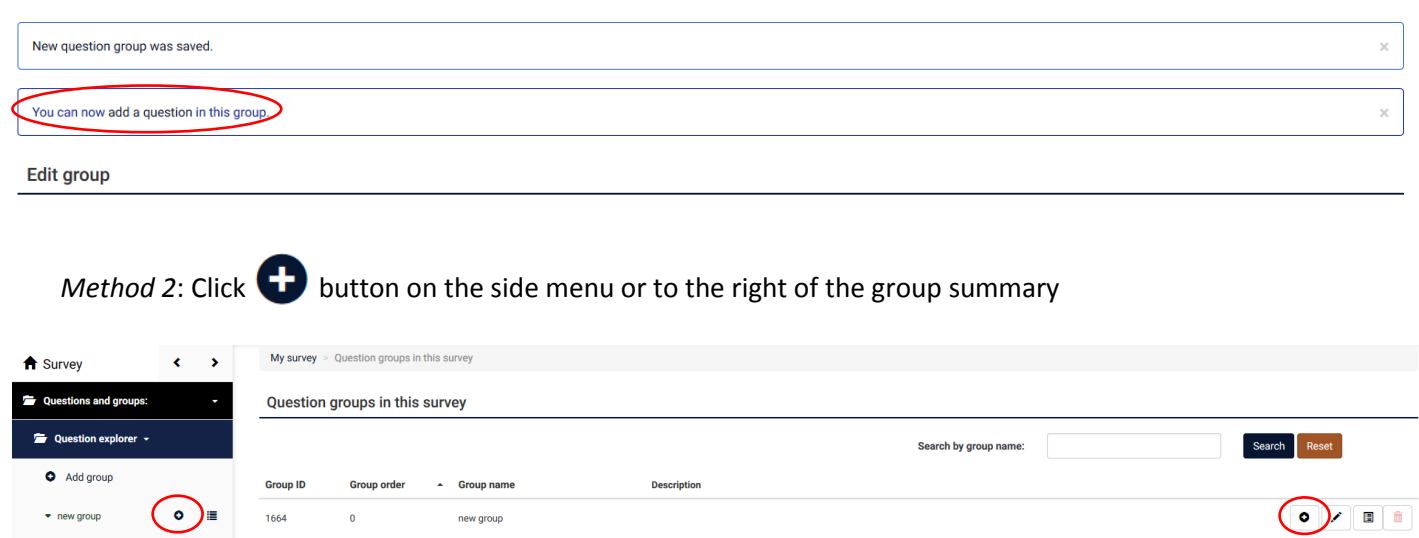

### *Method 3*: Click **Add new question to group** under Group quick actions

**Group quick actions** 

List que

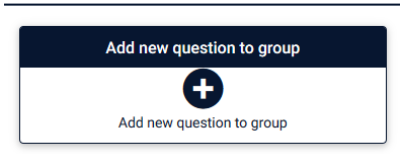

Under the **General options** select the **Question type**, fill out **Code** and **Question** fields and press **Save**

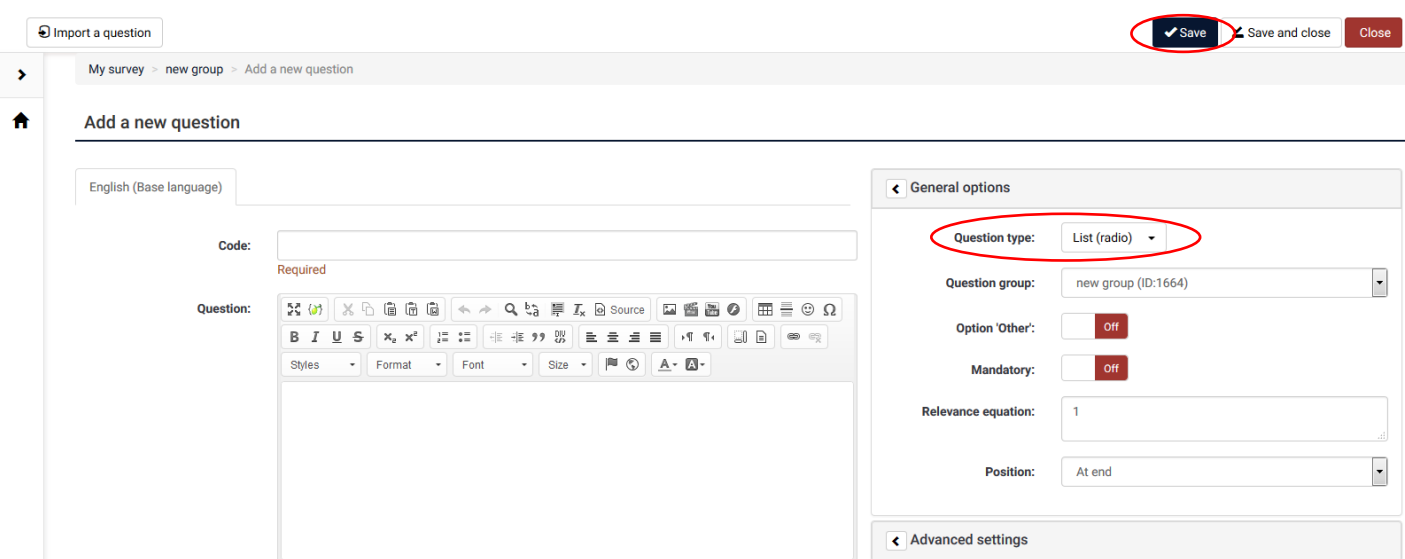

Displaying 1-1 of 1 result(s).  $\boxed{10}$  vows per page

Here is a list of question settings:

 **Code** – a unique identifier of the questions. Try to be consistent with your coding in this field. Planning will make your evaluation a lot easier at a later time. This field is normally not displayed to people taking the survey.

The question Code must be unique across the same survey, must start with a letter, and only contain letters and numbers. If you have ever tried to export your data to SPSS or R, you may have discovered that this code becomes the value label

- **Question** the actual question being asked
- **Help** an optional field that is useful if a question needs some explanation or you want to explain how it should be answered. When you put text in this field, a "Question Mark" icon appears on the survey entry screens with the help text right beside

If your question type requires specific answers/ subquestions you will be able to add them by clicking **Edit answer options** once the questions is saved.

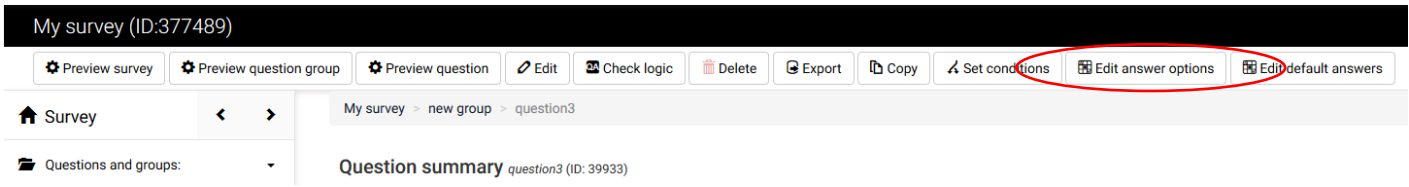

You can also add/edit answers by clicking on the warning message after saving the question:

Question summary DD1 (ID: 39935)

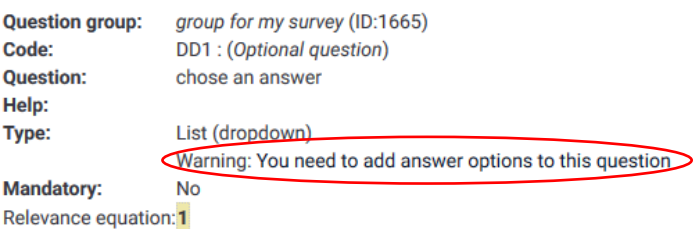

# **PREVIEWING AND ACTIVATING SURVEY**

You can test your survey at any point by clicking **Preview survey** on the **Survey toolbar**. This allows you to check how the survey looks before you actually initialize it. When testing a survey, your responses will not be saved.

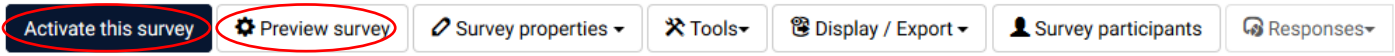

After creating all your questions you will need to activate the survey by clicking **Activate this survey** located on the **Survey toolbar**. Once the survey is activated you can no longer add/delete groups and questions. You can choose to deactivate and active survey, in which case the results will be recorded in a different table.